# **Dim Dim [ vc.unicen.edu.ar ]**

- [Priorización de características y estado de las mismas](https://wiki.rec.unicen.edu.ar/wiki/doku.php?id=informatica:vc:caracteristicas)
- [Estado de la instalación y puntos a tener en cuenta para lograr el correcto funcionamiento del](https://wiki.rec.unicen.edu.ar/wiki/doku.php?id=informatica:vc:estadoinstalacion) [servidor](https://wiki.rec.unicen.edu.ar/wiki/doku.php?id=informatica:vc:estadoinstalacion)

# **Limitaciones y Buenas prácticas de uso**

### **lista de modelos de cámaras web que funcionaron correctamente:**

Genius e-Messenger 112 (Hasta ahora la de mejor calidad) Genius e-Messenger 310 (el micrófono no es bueno) Genius VideoCAM Eye iron eucc-890 eurocase (El mcirofono no tiene mucha calidad, pero capta todo muy bien, ademas tiene una función en la que podes decirle que siga a tu rostro y zoom )

el plugin de flash tiene que detectar la cámara instalada, para esto a veces es necesario reiniciar el navegador

#### **Navegadores:**

Firefox 3.0.8 (ok) IE 7.0.5 (ok) Chrome 1.0.1 (No se puede compartir el escritorio, pero se lo puede ver mas amplio con su función "crear acceso directo como aplicación")

#### **Presentación power point:**

office 2003 (ok) office 2007 (ok) open office (cuando compartís escritorio a pantalla completa no se visualiza la presentación)

#### **General:**

La mejor combinación es: el que comparte el escritorio tiene que tener una resolución de 800×600 32bit y el que visualiza tenga una resolución por ejemplo de 1152×900 o superior, para que entre todo el cuadro de la pantalla. además si usa el navegador Chrome puede crear un acceso directo en el escritorio como aplicación a <http://10.4.0.231/>de esta forma se tiene un marco de trabajo mas amplio, recordar que con el chrome no se podrá compartir escritorio.

### **Audio**

### **Configuración adecuada para crear Video Conferencia**

Clic sobre Start Meeting para crear una video conferencia

En la pestaña General: dar un nombre a la video conferecia adecuado

En la pestaña Features Colocar:

**Lobby** (Habilita el panel para compartir escritorio) en ON

**AutoMic** (Asigna la cámara automáticamente al segundo participante que se conecte) en ON **Network** en LAN **Meeting Length** en el máximo estimado que durara la video conferencia **Return** **URL** (la página a la que irá el navegador luego de terminada la video conferencia)

# **Problemas y soluciones de uso**

1

**problema:**El receptor no ve o no escucha lo que el emisor hace o dice **solución:**El emisor debe reiniciar transmisión, para esto apretar sobre su nombre en la lista de personas y elegir restar A/V Brodcaster

2

**problema:**El emisor no puede compartir escritorio, no esta usando Chrome

**solución1:**El emisor debe reinstalar el plugin de dimdim, para esto desabilitar el plugin, cuando intente compartir escritorio tendra que descargar nuevamente el plugin instalarlo y si todabia no vuelve a la pagina principal de la videoconferencia (firefox) habilitar el plugin nuevamente

From: <https://wiki.rec.unicen.edu.ar/wiki/>- **Wiki UNICEN**

Permanent link: **<https://wiki.rec.unicen.edu.ar/wiki/doku.php?id=informatica:vc:instalaciondimdim&rev=1240605947>**

Last update: **2017/10/10 16:08**

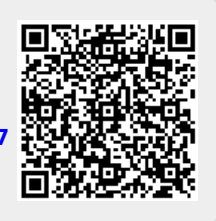